## **Navigating eSD® Mobile Parent**

At the top of every page is the title bar, and at the bottom of every page is the navigation bar, with the **Home**, **Students** and **Account** tabs. Click an item on the page to select the item and move to that page.

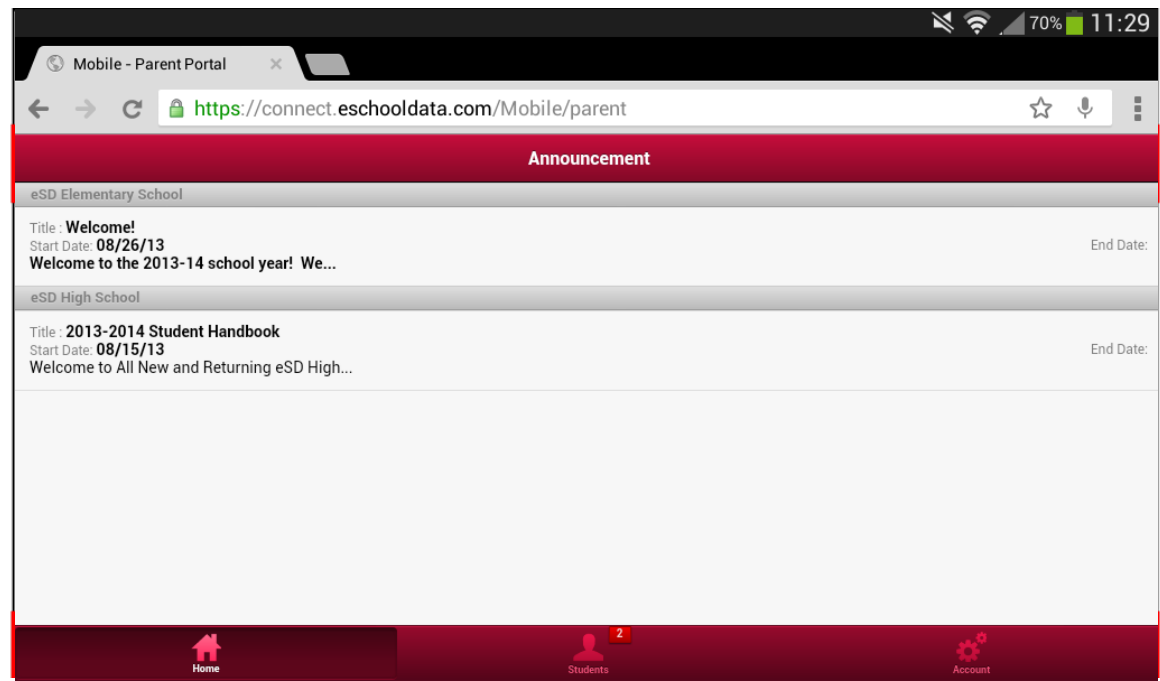

The title bar will display the selected item, and a **Back** button appears to return users to the previous screen.

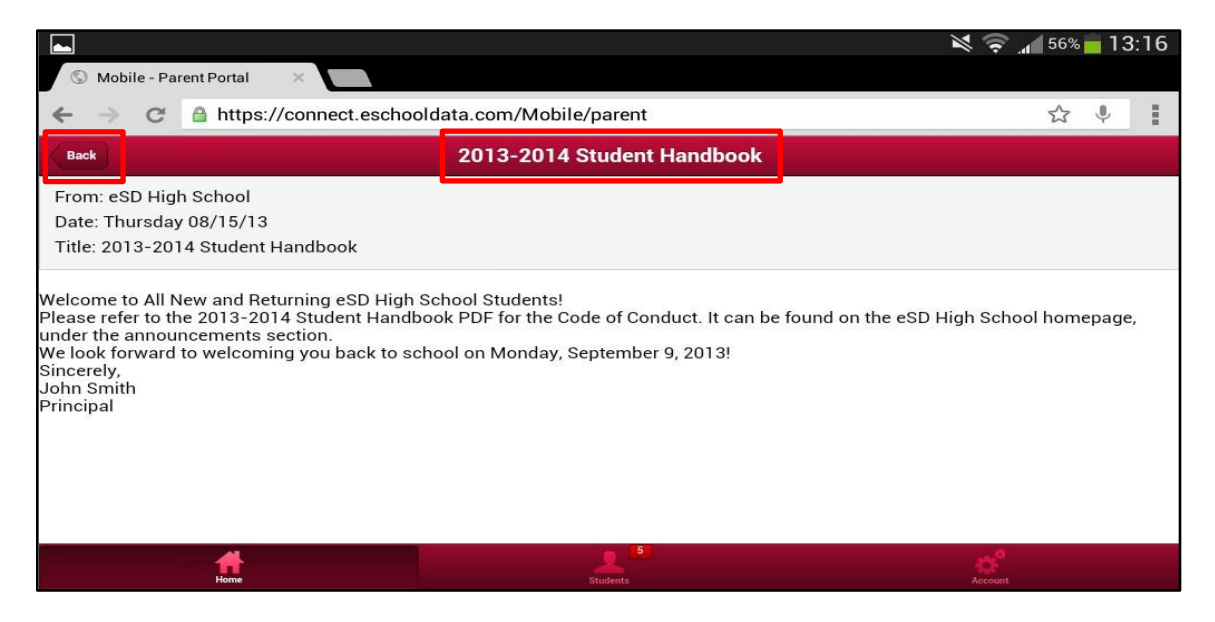

## **Home Tab**

The **Home** tab displays Announcements for each school building in which a child is enrolled. Click an announcement to read the full text.

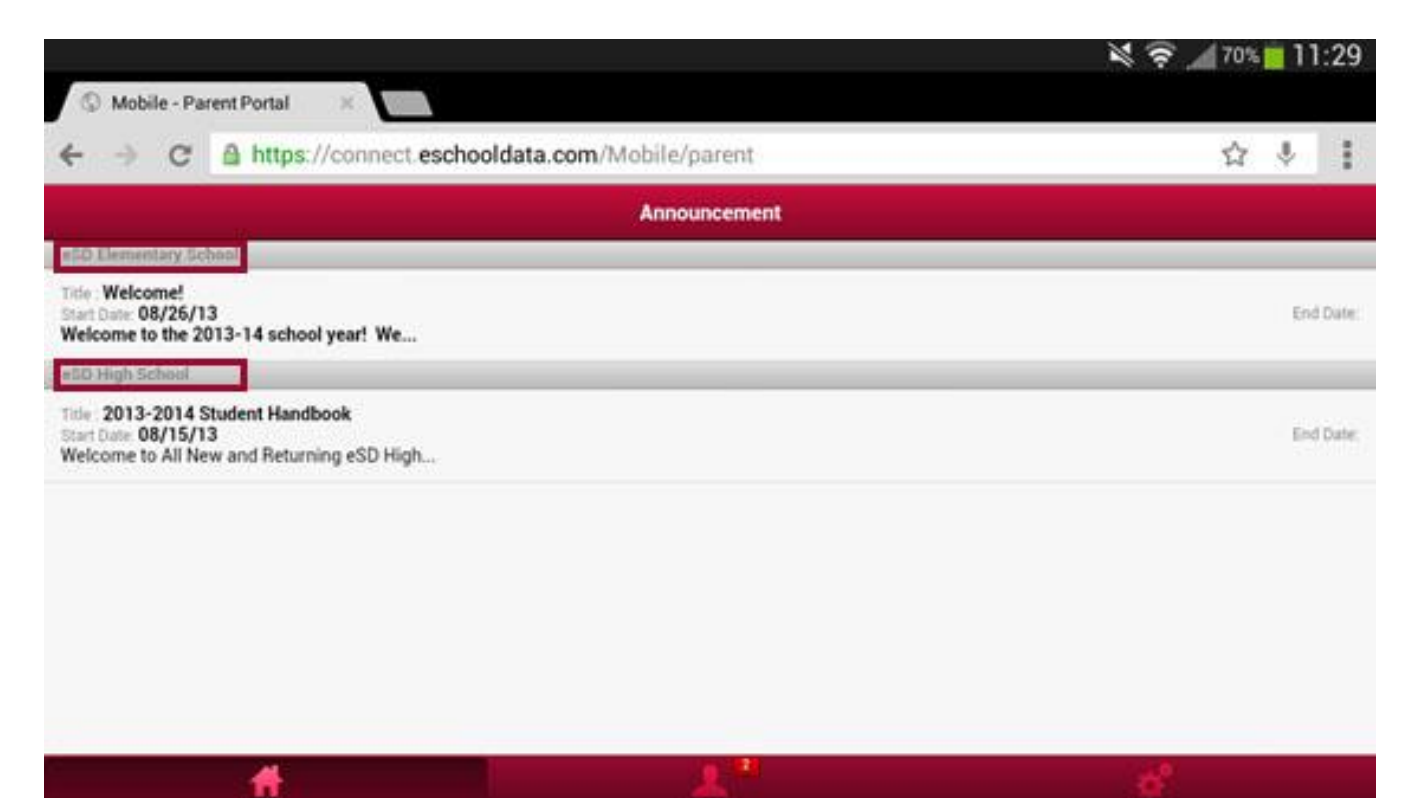

## **Students Tab**

The **Students** tab allows users to view information about each child. When a user selects the **Students** tab, the title bar displays the first student's name. (Students are ordered by ID number.) Click the dots at the bottom of the screen to switch between students.

Click the **General Information icon** at the right end of the title bar to display the student's ID, School, Grade and Gender. Click the icon again to close the pop-up screen.

Icons indicate the areas of information that may be viewed: **Attendance**, **Schedule** , **Discipline** , **Immunization**, **Transcript**, **Report Card** , **Buses** , **Course Request**, **Gradebook**, **Progress Report** , **ERC** (Elementary Report Card), **Assessments**, and **Fees**. The **Standards-Based Report Card** and **Standards-Based Progress Report** tabs are currently inactive.

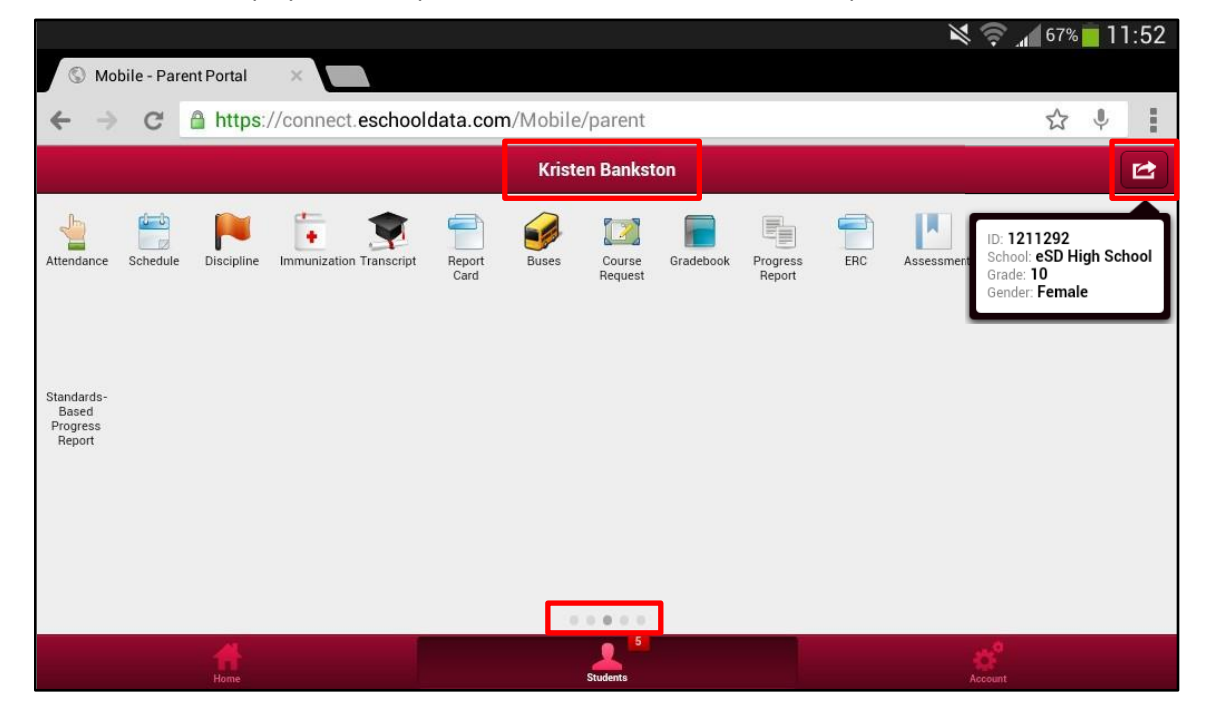

Click an icon to display student-specific information related to that topic.